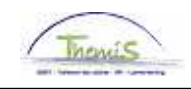

# Processus num :

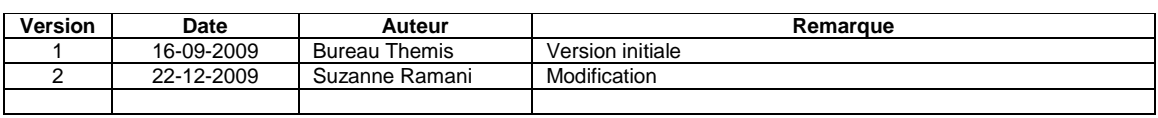

# Instruction de travail num : Modifications suite à une mobilité

### **Définition:**

Employeur A: L'employeur d'où le membre du personnel part. C'est lui qui clôture la relation de travail.

Employeur B: L'employeur où le membre du personnel va. C'est lui qui crée la nouvelle relation de travail après avoir reçu un signal que l'employeur A a clôturé l'ancienne relation de travail

### **Dans les cas suivants, on parlera de mobilité du membre du personnel :**

- Quand un membre du personnel passe d'une zone à une autre ;
- Quand un membre du personnel passe d'une unité à une autre unité;
- Quand un membre du personnel passe de la police fédérale vers la police locale, ou inversement.

# **Employeur A**

### **Clôturer l'instance emploi**

Allez dans le composant ''Données d'emploi'' et cliquez sur ''Données d'emploi''.

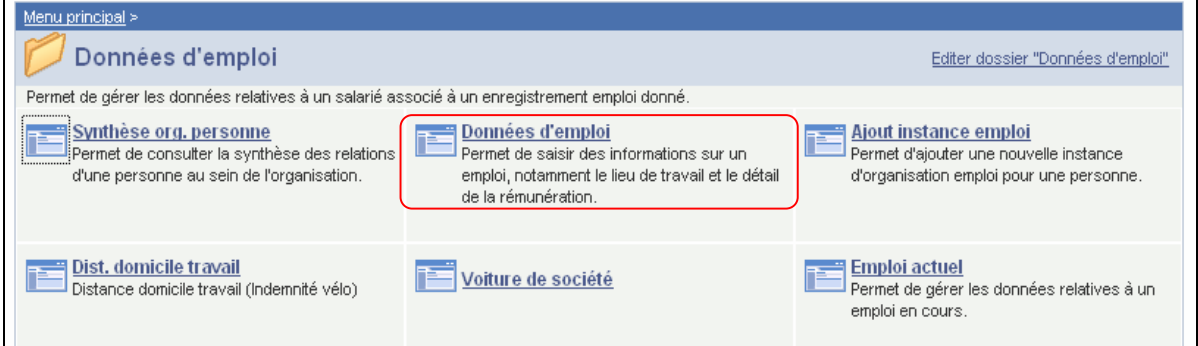

Recherchez le membre du personnel concerné via l'écran de recherche.

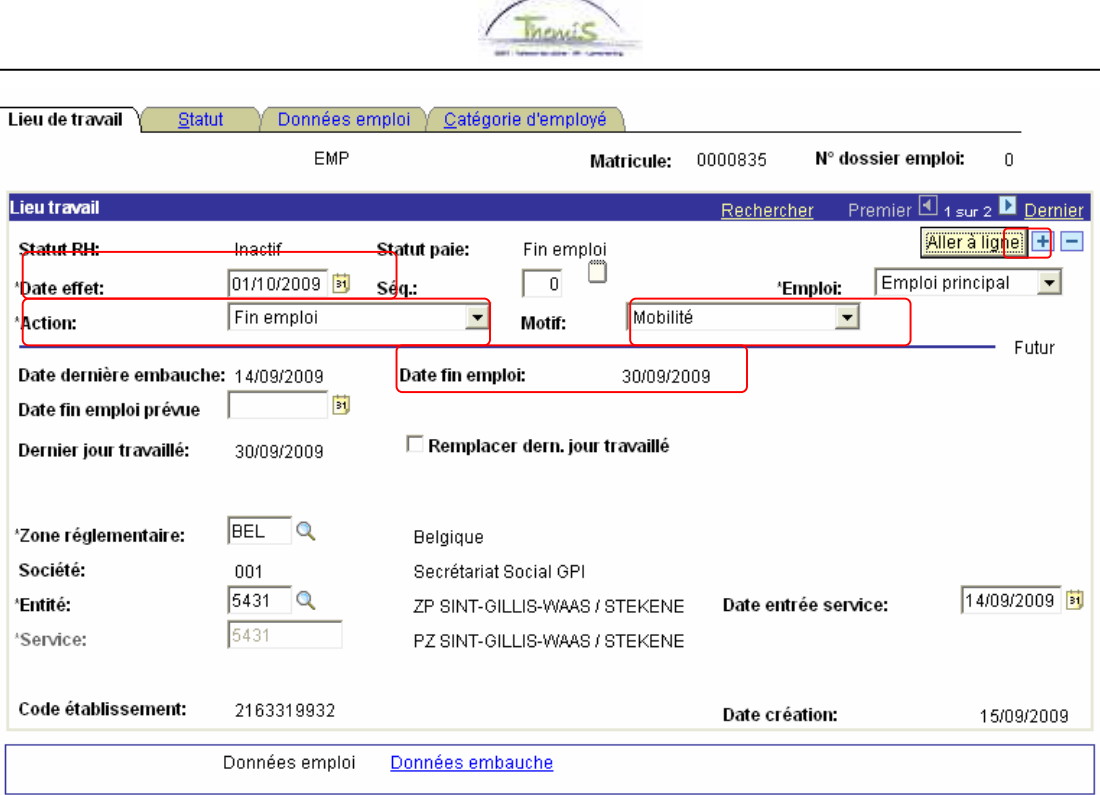

Dans l'onglet "Lieu de travail", cliquez sur  $\mathbf{F}$  sous la bande bleue pour ajouter les nouvelles données.

De cette manière un historique est créé avec les différentes modifications qui sont effectuées concernant les données emploi du membre du personnel.

Remplissez la ''date effet'', c'est la date à laquelle l'instance emploi est inactive (le premier jour après le dernier jour de travail du membre du personnel, c'est généralement le premier jour du mois).

Dans ''Action'', remplissez ''Fin emploi''.

Le ''Motif'' est ''Mobilité'' ou "Mobilité Prom Soc" si la mobilité est en fonction d'une promotion sociale.

La ''Date fin emploi'' apparaît automatiquement avec la date de fin de l'instance emploi.

Cliquez sur **ElEnregistrer** 

**Allez plus loin dans le processus pour valider, éventuellement vérifier et approuver.**  (Instruction de travail num XXX)

### **Remarque:**

Si la relation de travail avec l'employeur A n'est pas clôturée mais que la relation de travail avec l'employeur B est déjà crée. Il y aura 2 relations de travail actives pour la même période et par conséquent le membre du personnel recevra un double paiement pour cette période. Il est donc très important que la relation de travail de l'employeur A soit clôturée à temps en introduisant une date d'effet dans le futur.

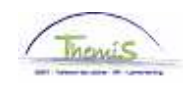

# **Employeur B**

# **1. Créer l'instance emploi**

Pour permettre la création d'une nouvelle relation de travail il est possible de chercher tous les membres du personne de la police via le composant "Données personnelles". La recherche peut être faite sur base du nom et du prénom ou sur le n° d'identification si le matricule salarié n'est pas connu.

Allez dans le composant ''Données d'emploi'' et cliquez sur le lien ''Ajout instance emploi''.

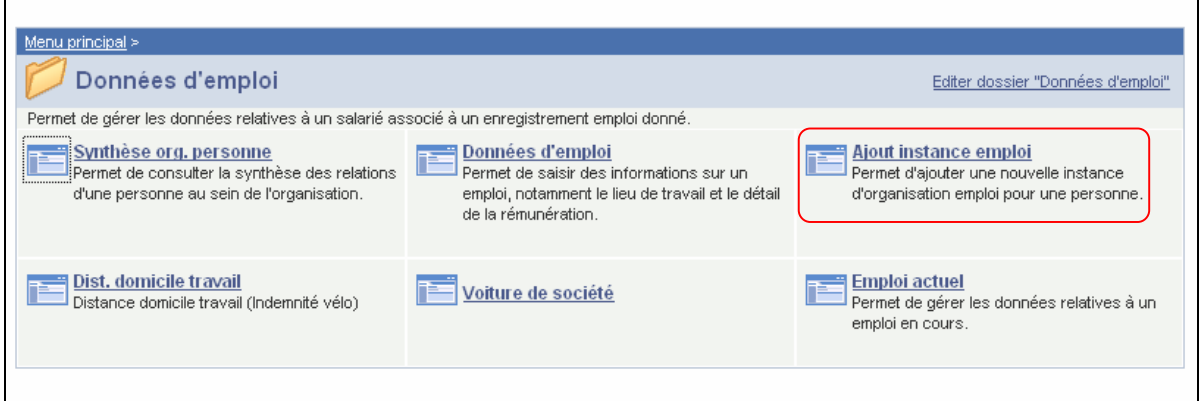

Cherchez via l'écran de recherche le salarié.

Le n° de dossier emploi sera automatiquement le n° qui suit la dernière instance emploi.

Cliquez sur ''Créer''.

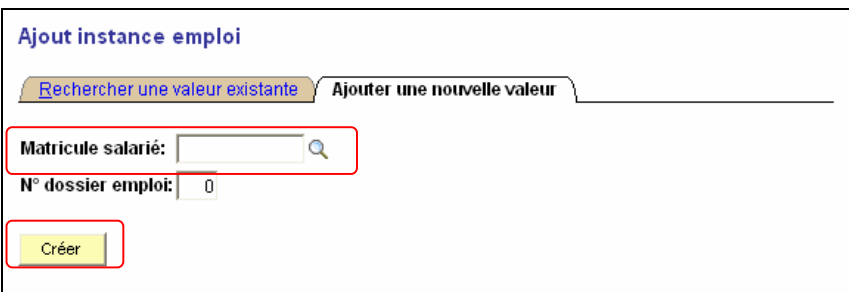

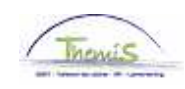

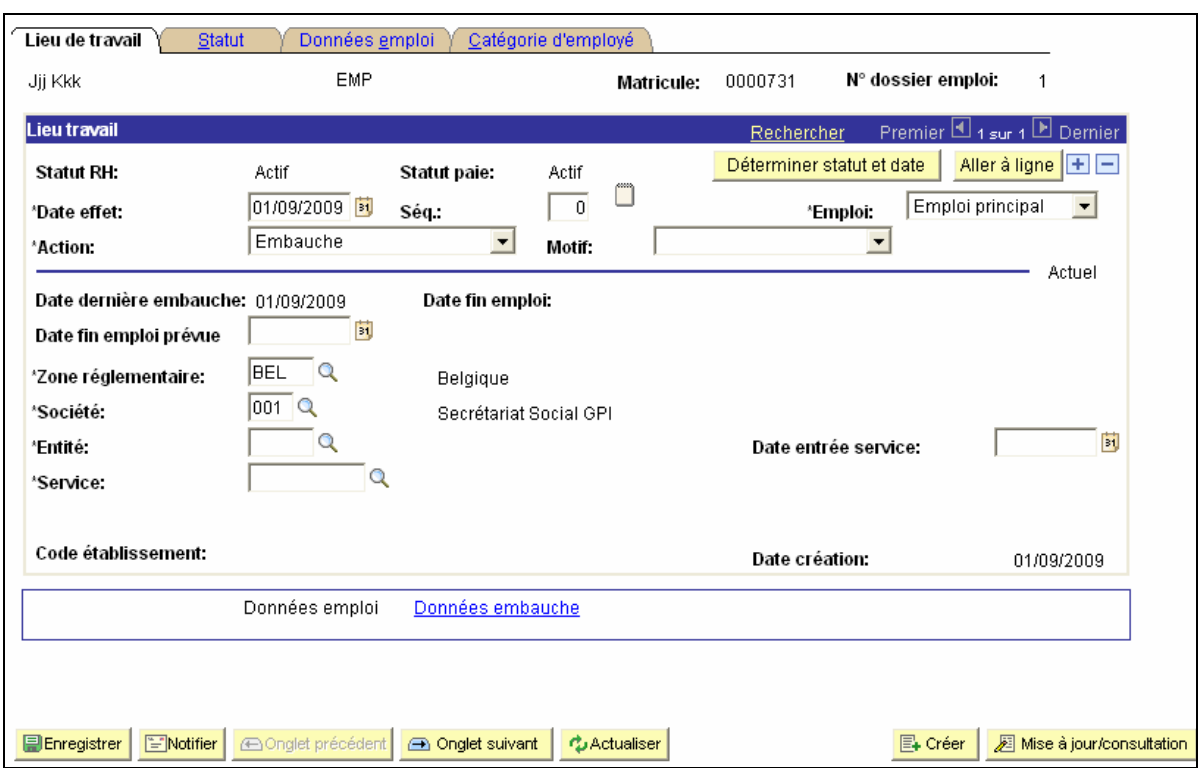

Allez dans l'onglet ''Lieu de travail''.

La ''Date effet'' est le jour ou l'instance emploi commence.

Mettez dans ''l'action'' ''Embauche''.

Le ''Motif'' est optionnel.

Modifiez si nécessaire les données des autres onglets du composant "Données d'emploi" conformément à l'instruction de travail "Ajout d'un nouveau membre du personnel *(Instruction de* travail num: XXX).

Cliquez sur **E**Enregistrer

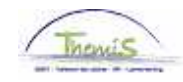

### **2. Ajouter un calendrier**

Allez dans l'onglet "Absences et congés" et cliquez sur le lien "Affecter calendrier travail/jours fériés".

Ajouter un calendrier conformément à l'instruction de travail "Ajout d'un nouveau membre du personnel (Instruction de travail num: XXX).

Cliquez sur **E**Enregistrer

# **3. Ajouter des capitaux de départ**

Allez dans le composant "Anciennetés et base annuelle" et cliquez sur le lien "Capitaux de départ anciennetés".

Themis reprend les données des anciennetés de la relation précédente. Il est conseillé de vérifier ces données ainsi que les dates d'effet.

Cliquez sur **D**Enregistrer

#### **4. Ajouter des codes salariaux**

Allez dans le composant "Codes salariaux".

Introduisez les codes salariaux fixes nécessaires (4000, 4034 ou 4035, 6000, 7000) conformément à l'instruction de travail "Ajout d'un nouveau membre du personnel (Instruction de travail num: XXX).

Cliquez sur **E**Enregistrer

**Allez plus loin dans le processus pour valider, éventuellement vérifier et approuver.**  (Instruction de travail num XXX)

### **Remarque**

Ne pas oublier d'ajouter les éventuelles absences dans le composant "Absences et congés" (comme la semaine volontaire des 4 jours, voir instruction de travail "Ajout d'un nouveau membre du personnel Instruction de travail num: XXX).